## **Four-Year Bachelor of Science(Research)**

## **Procedure to Update National Entrance Test Result on the Admission Portal**

1. Login to admission portal URL: https://admissions-august.iisc.ac.in/Web/Login.aspx[?AdmissionTy](https://admissions-august.iisc.ac.in/Web/Login.aspx?AdmissionType=UG)pe=UG

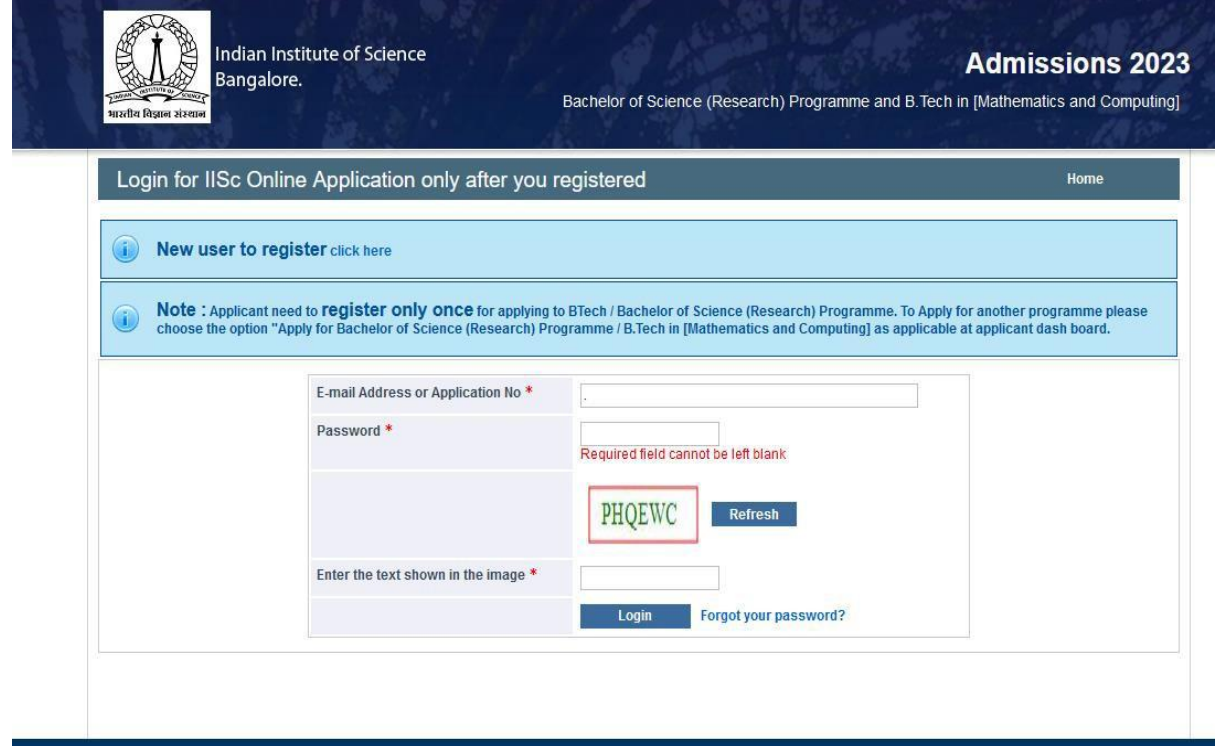

2. Click on the link "Update your National Ent. test results(s)" from the left side menu

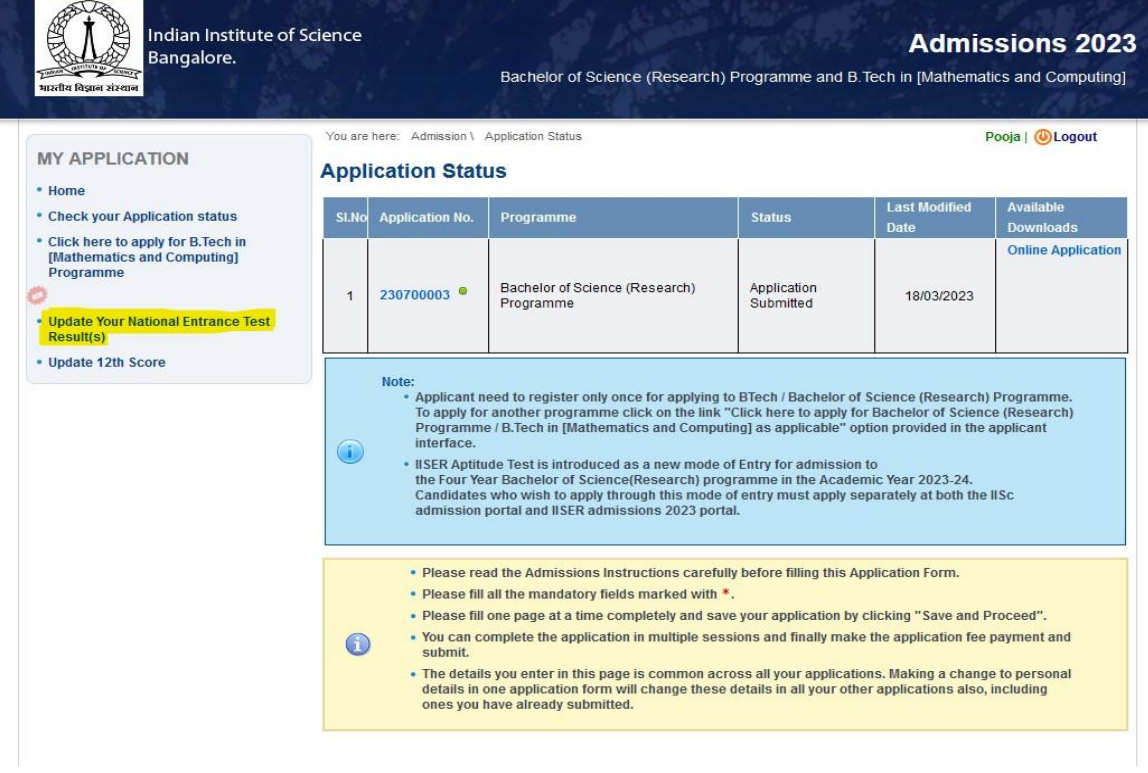

3. Select Bachelor of Science(Research) Programme application number

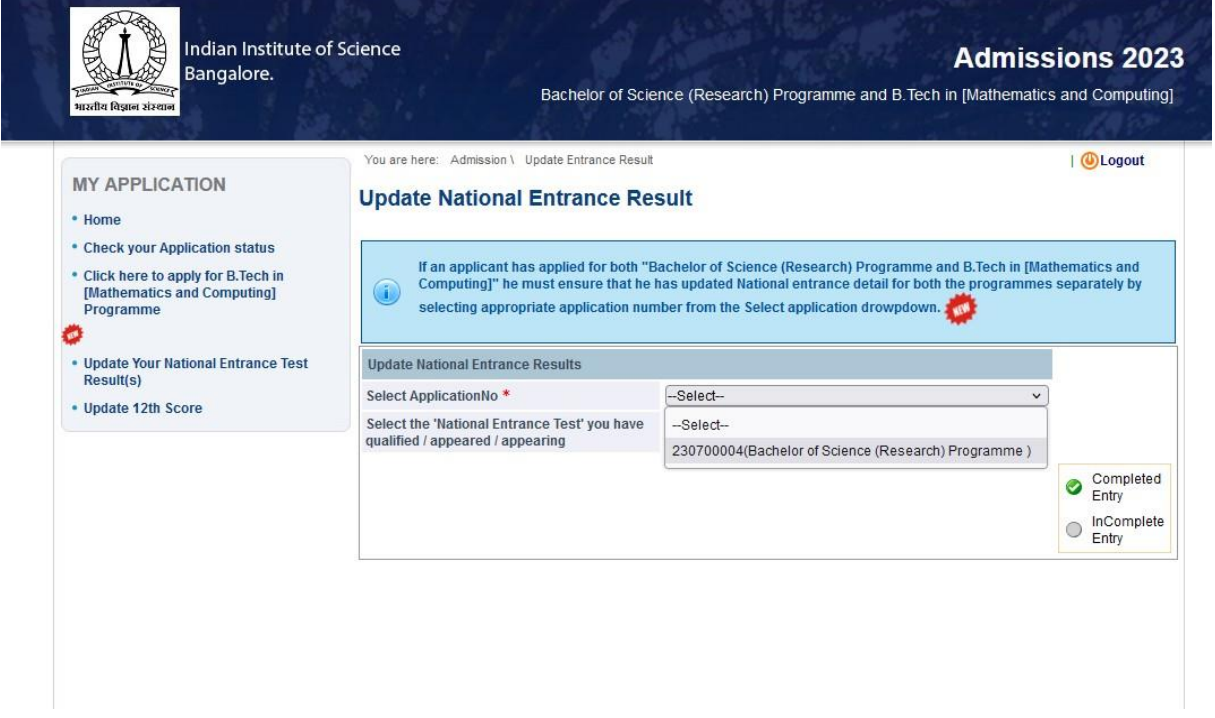

4. Select National Entrance Test for which you want to update details from the dropdown menu. For updating JEE-Advanced Exam details, choose JEE Advanced.

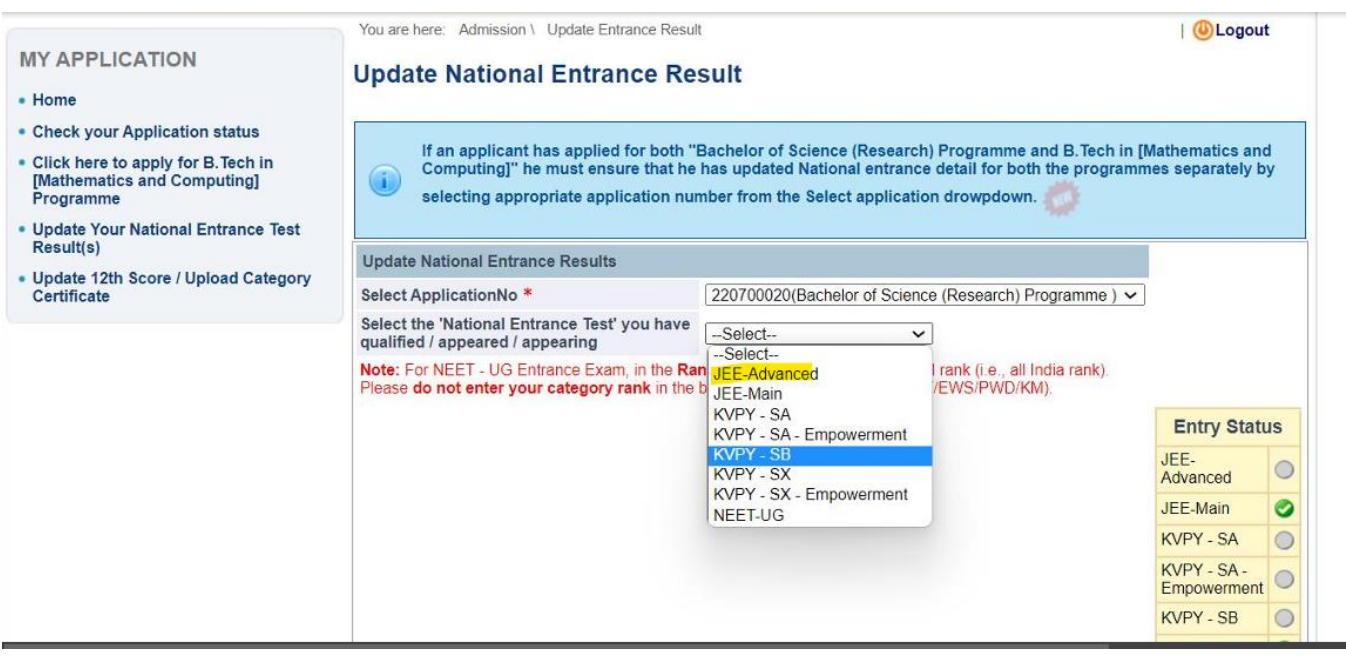

5. Enter your **Roll no and CRL Rank, upload the result card for the selected National Entrance exam, and click the** Save/update button.

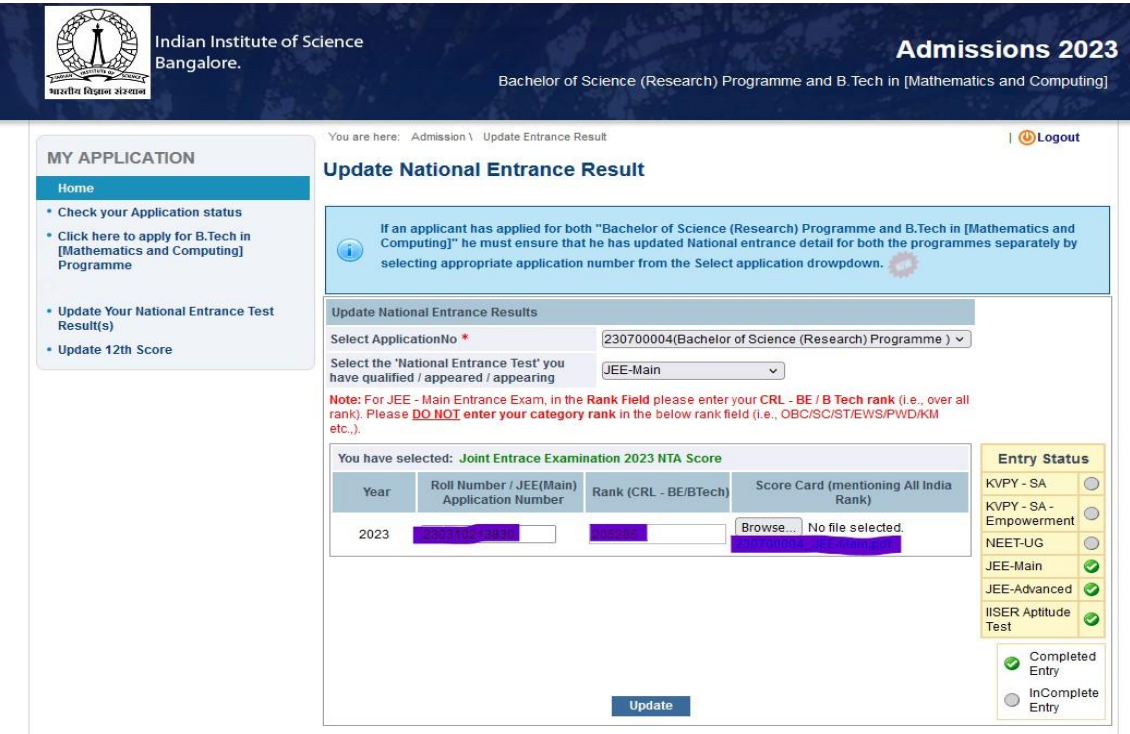

6. Repeat the process for updating details for another national entrance exam through which you are eligible to apply.

7. To view the entrance exam you applied for, follow the entry status. The entrance exam through which you have applied will be ticked with green colour.

8. Download the application again after updating the national entrance exam details under the available download on the applicant interface. Ensure that Rank, and Roll no are reflected correctly in the application form.

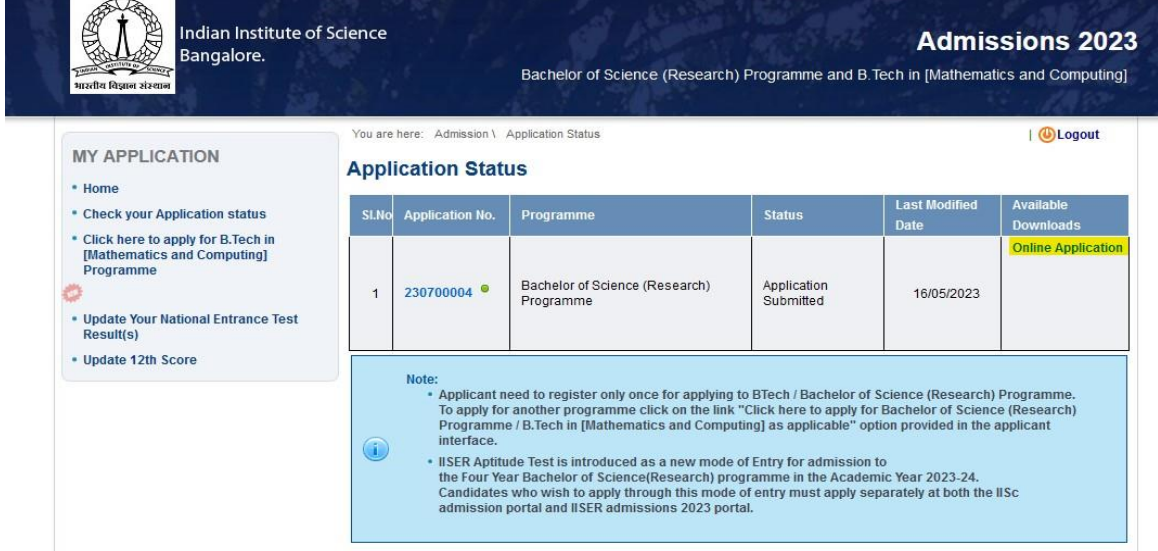